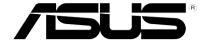

# P560 User Manual

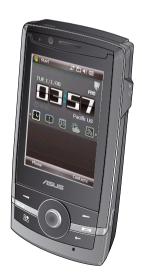

E3588 First Edition April 2008

Copyright © 2008 ASUSTek Computers, Inc. All Rights Reserved.

No part of this manual, including the products and software described in it, may be reproduced, transmitted, transcribed, stored in a retrieval system, or translated into any language in any form or by any means, except documentation kept by the purchaser for backup purposes, without the express written permission of ASUS Telecom ("ASUS").

Product warranty or service will not be extended if: (1) the product is repaired, modified or altered, unless such repair, modification of alteration is authorized in writing by ASUS; or (2) the serial number of the product is defaced or missing.

ASUS PROVIDES THIS MANUAL "AS IS" WITHOUT WARRANTY OF ANY KIND, EITHER EXPRESS OR IMPLIED, INCLUDING BUT NOT LIMITED TO THE IMPLIED WARRANTIES OR CONDITIONS OF MERCHANTABILITY OR FITNESS FOR A PARTICULAR PURPOSE. IN NO EVENT SHALL ASUS, ITS DIRECTORS, OFFICERS, EMPLOYEES OR AGENTS BE LIABLE FOR ANY INDIRECT, SPECIAL, INCIDENTAL, OR CONSEQUENTIAL DAMAGES (INCLUDING DAMAGES FOR LOSS OF PROFITS, LOSS OF BUSINESS, LOSS OF USE OR DATA, INTERRUPTION OF BUSINESS AND THE LIKE), EVEN IF ASUS HAS BEEN ADVISED OF THE POSSIBILITY OF SUCH DAMAGES ARISING FROM ANY DEFECT OR ERROR IN THIS MANUAL OR PRODUCT.

SPECIFICATIONS AND INFORMATION CONTAINED IN THIS MANUAL ARE FURNISHED FOR INFORMATIONAL USE ONLY, AND ARE SUBJECT TO CHANGE AT ANY TIME WITHOUT NOTICE, AND SHOULD NOT BE CONSTRUED AS A COMMITMENT BY ASUS. ASUS ASSUMES NO RESPONSIBILITY OR LIABILITY FOR ANY ERRORS OR INACCURACIES THAT MAY APPEAR IN THIS MANUAL, INCLUDING THE PRODUCTS AND SOFTWARE DESCRIBED IN IT.

Products and corporate names appearing in this manual may or may not be registered trademarks or copyrights of their respective companies, and are used only for identification or explanation and to the owners' benefit, without intent to infringe.

# **Table of Contents**

| Table of Contents                      | 3  |
|----------------------------------------|----|
| Safety information                     | 12 |
| Mobile phone etiquette                 | 18 |
| Mobile manners                         | 18 |
| Specifications                         | 19 |
| Package contents                       | 20 |
| Chapter 1: Knowing your device         |    |
| Getting to know your device            | 22 |
| Layout                                 | 22 |
| Getting your device ready              | 25 |
| Installing the SIM card and battery    | 25 |
| Charging the battery                   | 27 |
| Installing and removing a microSD card | 28 |
| Starting up                            | 29 |
| Powering your device                   | 29 |
| Using the stylus                       | 29 |
| Calibrating your device                | 30 |
| Locking your device                    | 30 |

| The Home screen                       | 31 |
|---------------------------------------|----|
| ASUS Today                            | 32 |
| The Today screen                      | 38 |
| Using MultiHome                       | 43 |
| AnyTime Launcher                      | 44 |
| Searching for information             | 46 |
| Getting Help                          | 46 |
| Chapter 2: Entering data              |    |
| Using the Input Panel                 | 48 |
| Using the Block Recognizer            | 48 |
| Using the onscreen keyboard           | 48 |
| Using the Letter Recognizer           | 49 |
| Using the Transcriber                 | 50 |
| Writing and drawing on the screen     | 51 |
| Recording voice                       | 52 |
| Chapter 3: Device Synchronization     |    |
| Synchronizing your device             | 54 |
| Microsoft® ActiveSync                 | 54 |
| Synchronizing via mini-USB            | 56 |
| Synchronizing via Bluetooth®          | 57 |
| Synchronizing with an Exchange Server | 58 |
|                                       |    |

# **Chapter 4: Phone features**

|   | Using the phone                | 60 |
|---|--------------------------------|----|
|   | Phone pad                      | 60 |
|   | Turning off the phone function | 60 |
|   | Adjusting the volume           | 61 |
|   | Making calls                   | 62 |
|   | Making a voice call            | 62 |
|   | Making emergency calls         | 67 |
|   | Making international calls     | 67 |
|   | Making a video call            | 67 |
|   | Video Call Setting             | 69 |
|   | Receiving a call               | 70 |
|   | Options during a call          | 71 |
|   | Managing multiple calls        | 72 |
|   | ASUS CallFilter                | 73 |
|   | Launching the shortcut menu    | 73 |
|   | Managing the Accept list       | 74 |
|   | Managing the Reject list       | 75 |
| С | hapter 5: Messaging            |    |
|   | E-mail messaging               | 78 |
|   | Setting up an e-mail account   | 78 |
|   | Sending an e-mail message      | 80 |

|                                                                                                    | 83                   |
|----------------------------------------------------------------------------------------------------|----------------------|
| Sending a threaded SMS                                                                                      | 8                    |
| MMS messaging                                                                                               | 84                   |
| Accessing MMS                                                                                               | 84                   |
| Editing MMS settings                                                                                        | 84                   |
| Sending an MMS message                                                                                      | 85                   |
| Windows® Live                                                                                               | 87                   |
| Using Hotmail®                                                                                              | 87                   |
| Using Windows® Live Messenger                                                                               | 88                   |
| Chapter 6: Organizing your life Using Contacts                                                              | 92                   |
|                                                                                                    |                      |
| Viewing Contacts                                                                                            | 92                   |
| Viewing Contacts Using SIM Manager                                                                          |                      |
|                                                                                                    | 94                   |
| Using SIM Manager                                                                                           | 94                   |
| Using SIM Manager Using Calendar                                                                            | 9999                 |
| Using SIM Manager  Using Calendar  Scheduling an appointment                                                | 94<br>95<br>96<br>96 |
| Using SIM Manager  Using Calendar  Scheduling an appointment.  Viewing an appointment.                      | 94<br>95<br>96<br>97 |
| Using SIM Manager  Using Calendar  Scheduling an appointment  Viewing an appointment  Viewing your schedule | 94<br>99<br>99<br>99 |

# Chapter 7: Customizing your device Using the Profile Manager ...... 100 Setting the date, time, and alarm ....... 104 Wake up settings ...... 106 Chapter 8: Getting connected Using the Wireless Manger...... 108 Using Bluetooth® ...... 108 Using Wi-Fi® ......110 Turning on Wi-Fi......110 Configuring wireless networks ......111 Using Wi-Fi Manager ......113

| Setting a GPRS connection           | 114             |
|-------------------------------------|-----------------|
| Connecting GPRS                     | 115             |
| Disconnecting GPRS                  | 116             |
| Using the GPRS Tool                 | 116             |
| Setting the network                 | 117             |
| Configuring the network             | 117             |
| Setting your preferred networks     | 117             |
| GSM/3G Networks                     |                 |
| Chapter 9: GPS features GPS Catcher | 120             |
| Updating GPS data                   | 120             |
| Setting GPS Catcher                 | 120             |
| External GPS                        | 12              |
| Chapter 10: Multimedia features     |                 |
| Using the camera                    | 124             |
| Launching the camera                | 124             |
| Camera mode                         | 125             |
| Taking photos                       | 128             |
| Video mode                          | 129             |
| Recording videos                    | 13 <sup>.</sup> |

|    | Viewing pictures and videos | 132 |
|----|-----------------------------|-----|
|    | Viewing pictures and videos | 132 |
|    | Editing pictures and photos | 132 |
|    | Streaming Player            | 134 |
|    | Playing a streaming file    | 135 |
|    | Connecting with bookmarks   | 135 |
|    | EziMusic                    | 137 |
|    | EziPhoto                    | 138 |
|    | YouTube&Flickr              | 139 |
|    | Using YouTube               | 139 |
|    | Using Flickr                | 140 |
| Ch | apter 11: Business features |     |
|    | Ur Time                     | 142 |
|    | Setting time                | 142 |
|    | Setting alarm               | 142 |
|    | Setting the World Cock      | 142 |
|    | Remote Calendar             | 143 |
|    | Synchronizing your calendar | 143 |
|    | Setting Remote Calendar     | 1// |
|    | Setting Hemote Calendar     |     |

|    | Meeting Time Planner             | 14  |
|----|----------------------------------|-----|
|    | WorldCard Mobile                 | 140 |
|    | Remote Presenter                 | 147 |
| CI | hapter 12: ASUS Special features |     |
|    | Finger Gesture feature           | 15  |
|    | Enabling the Gesture feature     | 15  |
|    | Using the Gesture                | 15  |
|    | ASUS status icon                 | 154 |
|    | ASUS Zip                         | 150 |
|    | Backup                           | 15  |
|    | Backing-up files                 | 15  |
|    | Restoring files                  | 15  |
|    | Newstation                       | 159 |
|    | Using Newstation                 | 159 |
|    | Using Newstation menus           | 160 |
| CI | hapter 13: Other features        |     |
|    | Microsoft® Office Mobile         | 16  |
|    | Excel® Mobile                    | 16  |
|    | OneNote® Mobile                  | 16  |
|    | PowerPoint® Mobile               | 16  |
|    | Word® Mobile                     | 16  |

|    | ClearVue PDF                       | 168 |
|----|------------------------------------|-----|
|    | My Secrets                         | 169 |
|    | Auto Cleaner                       | 170 |
|    | Restoring default factory settings | 170 |
|    | System information                 | 171 |
|    | Task Manager                       | 171 |
|    | Removing programs                  | 172 |
| Αp | ppendices                          |     |
|    | Notices                            | 174 |
|    | Specific Absorption Rate (SAR)     | 176 |
|    | ASUS Contact information           | 179 |
|    |                                    |     |

# **Safety information**

# Phone care

Do not attempt to open the phone casing. There are no user serviceable parts inside and you might damage sensitive electronic circuits and components. Unauthorized disassembly will void the warranty.

Do not leave your phone exposed to strong sunlight or excessive heat for a prolonged period. This may damage it.

Do not handle your phone with wet hands or expose it to moisture or liquids of any kind. Continuous changes from a cold to a warm environment may lead to condensation inside the phone, resulting in corrosion and possible damage.

If you pack your phone in your suitcase during travel, beware of damage. Cramming a suitcase may crack the LCD display. Remember to switch off your wireless connections during air travel.

As with all other radio devices, touching the built-in antenna area during telephone conversation may impair the quality and lead to shorter standby time due to increased power consumption.

# The battery

Your phone is equipped with a high performance Li-Ion battery. Observe the maintenance guidelines for a longer battery life.

- Avoid charging in extremely high or low temperature. The battery has its optimum performance in an ambient temperature of +5 °C to +50 °C.
- Do not store the battery near a fire or heat source.
- · Use only the battery approved by the manufacturer.
- · Never replace the battery with a non-approved battery.
- · Never soak the battery in water or any other liquid.
- Never try to open the battery as it contains substances that might be harmful if swallowed or allowed to come into contact with unprotected skin.

- Never short-circuit the battery, as it may overheat and cause a fire. Keep it away from jewellery and other metal objects.
- Never dispose of the battery in fire. It could explode and release harmful substances into the
  environment.
- Never dispose of the battery with your regular household waste. Take it to a hazardous material
  collection point.
- Do not touch the battery terminals.

# The charger

- Avoid using the phone while charging.
- Use only the charger supplied with your phone.
- · Never pull the charger cord to release it from the mains pull the charger itself.

**WARNING!** There is a risk of explosion if the battery is replaced by an incorrect type.

# Memory card

- Do not remove or insert a memory card or turn off the handset while data on the card is being read.
- · Do not touch the metal terminals with your hands or metal objects.
- Do not bend the memory card or subject it to violent impacts. Keep it away from water and high temperatures.
- · Keep all memory cards out of the reach of small children.
- Do not short circuit the contact points or expose it to liquids or moisture. When not in use, keep it in an antistatic container.
- Do not use force when inserting or handling the card, and do not expose it to excessive heat or strong magnetic fields.

# Cleaning and storing

- Your phone should always be handled with care and protected from dirt, dust and dampness. To avoid scratches, never place your phone face down.
- If cleaning is necessary, switch the phone off and wipe carefully with a soft, slightly damp (not
  wet) cloth. Use a cotton swab to clean the camera lens. Allow the phone to dry completely before
  switching it on. Never use solvents for cleaning.
- If you are not going to use your phone for some time, fully charge the battery and store the phone in a dry place away from direct sunlight. Your phone should be switched off during storage. Recharge every 6 to 12 months.
- Never expose your phone to heat or strong sunlight.
- · Never expose your phone to moisture or liquids of any kind.
- · Do not paint your phone or otherwise block the keypad, microphone or earpiece function.
- Do not place stickers that may block the keypad or disturb other functions such as microphone, earpiece, or camera lens.

**WARNING!** Failure to follow these instructions may lead to serious personal injury and possible property damage.

# **Driving safely**

Never use handheld phones while driving. It is an offence, that while driving, to hold a phone or cradle it in your neck at any point, during the setup, making or taking of a phone call, text message or any other data related mobile communication. Use of fully installed car kits are still permitted, as are the use of alternate handsfree accessories.

In the interest of safety, we would recommend the use of a cradle while using any form of handsfree accessory.

While driving, we recommend that you use voicemail wherever possible, and that you listen to your messages when you are not in the car. If you must make a handsfree call when driving, keep it brief.

Do not place objects, including both installed or portable wireless equipment, in the area over the airbag

or in the airbag deployment area. An airbag inflates with great force. If the airbag inflates, serious injury could result.

# Electronic devices

Most modern electronic equipment is shielded from RF energy.

However, certain electronic equipment may not be shielded against the RF signals from your device.

#### **Pacemakers**

The Health Industry Manufacturers' Association recommends that a minimum separation of six (6") inches be maintained between a phone and a pacemaker to avoid potential interference with the pacemaker. These recommendations are consistent with the independent research by and recommendations of Wireless Technology Research.

#### If you have a pacemaker:

- Always keep your phone more than six inches (15cm) from your pacemaker when turned on.
- Do not carry your phone in your breast pocket.
- Use the ear opposite the pacemaker to minimize the potential for interference
- If you have any reason to suspect that interference is taking place, turn your phone off immediately.

# Hearing aids

Some digital phones may interfere with some hearing aids. In the event of such interference, call ASUS Customer Service to discuss alternatives.

# Other medical devices

If you use any other personal medical device, consult the manufacturer of your device to determine if it is adequately shielded from external RF energy. Your physician may be able to assist you in obtaining this information.

Turn your phone off in healthcare facilities when any regulations posted in these areas instruct you to do so.

Hospitals or healthcare facilities may be using equipment that could be sensitive to external RF energy.

# **Vehicles**

RF signals may affect improperly installed or inadequately shielded electronic systems in motor vehicles. Check with the manufacturer or its representative regarding your vehicle. You should also consult the manufacturer of any equipment added to your vehicle.

# Posted facilities

Turn your phone off where posted notices so require.

# Magnetic media

Magnetic fields generated by mobile devices may damage data on magnetic storage media, such as credit cards, computer discs or tapes. Do not place your phone next to such media.

You should never expose your phone to strong magnetic fields as this may cause temporary malfunction.

# **Other Safety Guidelines**

#### **Aircraft**

Regulations prohibit using your phone while in the air. Switch off your phone before boarding an aircraft or turn off the wireless connections.

# Blasting areas

To avoid interfering with blasting operations, turn your phone off when in a 'blasting area' or in areas posted: "Turn off two-way radio." Obey all signs and instructions.

# Potentially explosive environments

Turn your phone off when in any area with a potentially explosive environment and obey all signs and instructions.

Sparks in such areas could cause an explosion or fire resulting in bodily injury or even death.

Areas with a potentially explosive environment are often, but not always, clearly marked. They include fuelling areas such as gas stations, below decks on boats, fuel or chemical transfer or storage facilities, vehicles using liquified petroleum gas (such as propane or butane), areas where the air contains chemicals or articles, such as grain, dust, or metal powders, and any other area where you would normally be advised to turn off your vehicle's engine.

# Choking

Keep your phone away from children as the SIM card and other small parts present a choking hazard.

#### **Cautions**

Your device is a high quality piece of equipment. Before operating, read all instructions and cautionary markings on (1) AC Adapter (2) Battery and (3) Product Using Battery.

- Do not use this device in an extreme environment where high temperature or high humidity exists.
- Do not abuse the device. Avoid striking, shaking or giving it a shock. When not using the unit, lay it
  down to avoid possible damage due to instability.
- Do not expose this device to rain or other liquid.
- Do not use unauthorized accessories.
- Do not disassemble the phone or its accessories. If service or repair is required, return the unit to an authorized service center. If the unit is disassembled, a risk of electric shock or fire may result.
- Do not short-circuit the battery terminals with metal items.

This category II radiocommunication device complies with Industry Canada Standard RSS-310.

# Mobile phone etiquette

As mobile phone usage rises, there is now a need to create a set of manners in using a mobile phone in professional and social settings. This section provides you with basic tips with regards to respecting others while using your mobile phone.

# Mobile manners

- Avoid talking on your mobile phone when in enclosed public places such as theaters, libraries, museums, places of worship, elevators, or auditoriums.
- Avoid using your mobile phone while doing other tasks such as driving, shopping, banking, waiting in line, or conducting other personal business.
- Avoid using annoying ring tones.
- Avoid taking a call on your mobile phone during business meetings, appointments, or interviews.
- · Look for a private place to take a call, and keep your phone conversations brief.
- · Talk on your mobile phone quietly, and do not shout.
- Put your mobile phone on silent or vibrator mode to avoid disturbing others.
- Ask permission before taking a picture or a video clip of another person.
- Avoid using capital letters when sending SMS messages as this can be interpreted as shouting.
- When making a call, introduce yourself to the person at the other end of the line, and do not hang up without saying goodbye.

# **Specifications**

| Processor        | TI OMAP™ 2431 450MHz + EMP U360                                                                      |  |  |
|------------------|----------------------------------------------------------------------------------------------------|--|--|
| Operating System | Microsoft® Windows Mobile™ 6.1 Professional                                                          |  |  |
| Memory           | 256 MB NAND Flash ROM<br>128 MB SDRAM                                                                |  |  |
| Display          | 2.8-inch, 240 x 320 TFT Touchscreen Liquid Crystal Display (LCD) with 65,536 color and back-lighting |  |  |
| Frequency band   | HSDPA 3.6Mbps, UMTS 850/1900/2100Mhz, EDGE/GPRS/GSM (850/900/1800/1900Mhz): Class 10                 |  |  |
| GPS              | Built-in SiRF star III chipset                                                                       |  |  |
| GPRS             | Class B, Multi-slot class 10                                                                         |  |  |
| Camera           | Back: 3.0 mega-pixel auto focus camera. Front: VGA camera                                            |  |  |
| Connectivity     | Bluetooth : V2.0 EDR USB : USB 2.0 compatible WLAN : 802.11b/g                                       |  |  |
| Battery capacity | 1100 mAh Lithium Ion                                                                                 |  |  |
| Expansion slot   | MicroSD card slot                                                                                    |  |  |
| Audio            | Mini-USB audio port<br>Built-in microphone and output speaker                                        |  |  |
| Weight           | 120.5g (with battery)                                                                                |  |  |
| Dimension        | 116.4 x 64.2 x 13.4 mm                                                                               |  |  |
| Talk time*       | 3G: 2-3 hrs; 2G: 4-5 hrs                                                                             |  |  |
| Standby time*    | 150-200 hrs                                                                                          |  |  |
|                  |                                                                                                    |  |  |

<sup>\*</sup> Depending on network environment and phone usage.

NOTE: Specifications are subject to change without notice.

# **Package contents**

Check your product package for the following items:

#### Standard items

- ASUS P560 device
- Battery
- AC Adapter
- Mini-USB cable
- Headset
- Stylus
- Protection case

- · Getting Started CD
- · Quick Start Guide
- Warranty Card
- microSD Card\*
- · Car mobile phone charger\*
- Car Kit (PDA holder and windshield suction pedestal)\*

**NOTE:** If any of the above items is damaged or missing, contact your retailer.

<sup>\*</sup> Optional

# Chapter 1

# **Knowing your device**

- · Getting to know your device
- Getting your device ready
- Starting up
- The Home screen
- AnyTime Launcher
- Searching for information
- · Getting Help

# **Getting to know your device**

# Layout

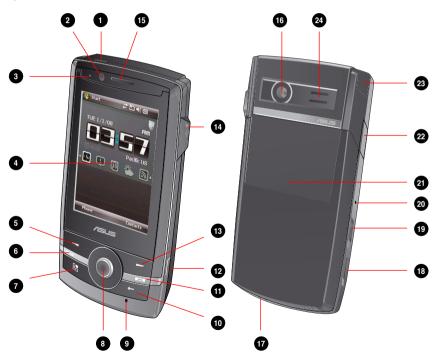

| No. | Item                 | Description                                                                                                    |
|-----|----------------------|----------------------------------------------------------------------------------------------------|
| 0   | Power button         | Press and hold to power on/off the device.<br>Press to set suspend mode or to wake device from sleep mode                                                                                                    |
| 2   | Front camera lens    | Front camera lens for video call.                                                                                                    |
| 3   | Notification LED     | This multi-color LED notifies the following:  • Green - Phone fully charged.  • Flashing green - Network detected.  • Red - Phone is charging.  • Flashing red - Event notification.  • Flashing blue - Bluetooth®, Wi-Fi®, or GPS is ON. |
| 4   | LCD touch screen     | This 2.8-inch, 65,536-color, 240 x 320-resolution, touchscreen TFT LCD allows you to write, draw, or make selections using the stylus.                                                                                                    |
| 5   | Left Soft key        | Performs the command indicated above the button.                                                                                                    |
| 6   | Call key             | Press to receive an incoming call or to make a voice call.  Press and hold to make a video call.                                                                                                    |
| 7   | Anytime Launcher key | Press to launch the Anytime Launcher application.                                                                                                    |
| 8   | Navigation key       | This nine-direction navigation key allows you to navigate through menus. Press down to confirm a command.                                                                                                    |
| 9   | Microphone           | The built-in microphone enables you to make or receive phone calls, record sounds and voice, or give voice commands.                                                                                                    |
| 10  | Clear key            | Press to clear the input to the left or to close/exit an open application.                                                                                                    |
| •   | End key              | Press to end a call.                                                                                                    |

| No. | Item                     | Description                                                                                                    |
|-----|--------------------------|----------------------------------------------------------------------------------------------------|
| 12  | Camera button            | Press to launch the camera. In camera mode, half-press to focus the object, and full-press to take a picture. In video mode, press to start recording and press again to stop. |
| 13  | Right Soft key           | Performs the command indicated above the button.                                                                                                    |
| 14  | Mini-USB connector cover | Open it to use the Mini-USB connector to synchronize your data, charge the battery, or insert the headset.                                                                     |
| 15  | Earpiece receiver        | Allows you to listen to an active call.                                                                                                    |
| 16  | Back camera lens         | 3.0 megapixel lens for taking pictures and video clips.                                                                                                    |
| 1   | Carrying strap hole      | Allows you to attach a strap to the device.                                                                                                    |
| 18  | MicroSD card slot        | Insert a microSD storage card into this slot.                                                                                                    |
| 19  | Hold button              | Slide downward to disable all keys including the LCD touch screen.                                                                                                    |
| 20  | Reset hole               | Using the stylus, press the reset hole to soft-reset your device.                                                                                                    |
| 21  | Battery compartment      | Contains the battery that supplies power to the device.                                                                                                    |
| 22  | Volume button            | Press to adjust volume of the device. In calling mode, press to adjust phone volume.                                                                                           |
| 23  | Stylus                   | Use the stylus to write, draw, or select items on the LCD touch screen.                                                                                                    |
| 24  | Output speaker           | Allows you to listen to audio media and phone calls.                                                                                                    |

# Getting your device ready

# Installing the SIM card and battery

Before you can make a phone call using your device, you need to install a Subscriber Identity Module (SIM) card. The SIM card contains your phone number, subscriber details, phonebook, and additional phone memory.

Your device comes with a rechargeable Lithium-Ion (Li-Ion) battery.

New batteries come partially discharged and should be fully charged before using them.

CAUTION: Use only an ASUS qualified battery.

#### To install a SIM card and battery:

1. Remove the battery compartment cover.

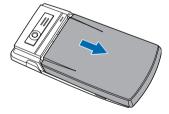

Insert the SIM card with its gold contacts facing down and the notched corner oriented to the upper left corner of the slot as shown.

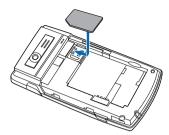

Install the battery into the compartment with its copper contacts properly aligned to the copper conductor on the device.

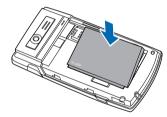

4. Replace the battery compartment cover.

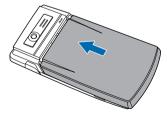

# **Charging the battery**

The bundled battery is shipped partially charged. Charge the battery up to four hours before using for the first time.

#### To charge battery:

 Locate the mini-USB connector cover at the right side of your device and lift it slightly to open.

**CAUTION:** DO NOT pull the mini-USB connector cover hardly nor rip it with any sharp or hard stuff.

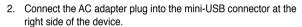

Connect the AC power plug into a grounded wall socket or power strip.

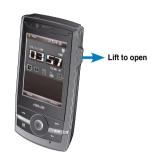

#### NOTES:

- The notification LED turns red and the charging battery icon appears on the status bar indicating that the battery is charging.
- If your battery gets totally discharged, you need to recharge it for at least twenty minutes before you can turn
  it back on.

# Installing and removing a microSD card

Your device is equipped with a microSD card slot. A microSD card provides you with extended memory where you can store your files and data.

#### To install a microSD card:

- 1 Locate the microSD card slot at the left side of the device
- With the golden fingers facing down, insert the microSD card into the slot until it snaps properly.

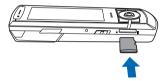

3. To remove, push the card until it ejects out, then remove the card safely.

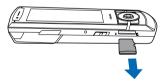

**NOTE:** The microSD card is an optional accessary.

# Starting up

# Powering your device

Ensure that your device is fully-charged before using the device for the first time.

#### To turn on power:

1. Press and hold the Power button on top of the device.

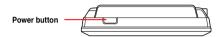

2. Follow the onscreen instructions to align the screen and set the local time zone.

# Using the stylus

The stylus is a pen-like device found behind the upper left corner of your device.

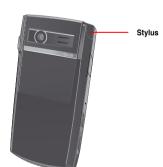

- Use the stylus to write, draw, select, or drag an item on the screen.
- · Single-tap an item to select or open it.
- Tap and hold an item to see a menu.

# Calibrating your device

Calibrating your device ensures that the item you tap on the screen is activated. This involves tapping the center of targets that appear in various locations on the screen.

#### To calibrate your screen:

- Tap > Settings > System tab, then tap Screen icon.
- 2. On the General tab, tap Align Screen, then follow the calibration screen instructions.

# Locking your device

You can lock the keys, buttons, and touch screen of your device to avoid inadvertently dialing numbers or launching any application.

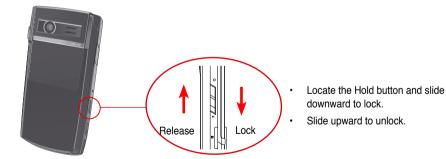

# The Home screen

The Home screen on your device displays two parts: the ASUS Today and the Today screens.

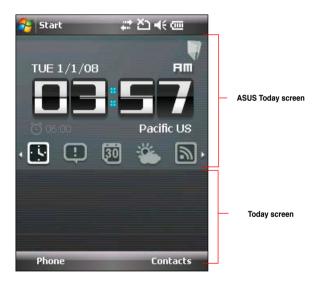

# **ASUS Today**

ASUS Today on your device's home screen enables you to view or change your time/date settings, notifies you of your missed calls and SMS/MMS/e-mail messages, displays your day's appointments, updates you on the current weather and latest news, and enables you to add and play media files on your device.

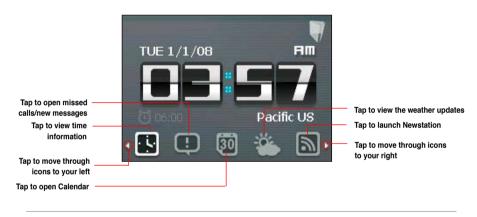

NOTE: You can disable the ASUS Today from your Home screen following the instructions below.

#### To disable the ASUS Today

- Tap > Settings > Today > Items tab.
- 2. Deselect the check box of **Asus Today**, then tap ok.

# Icons

Refer to the table below for the ASUS Today icons.

| Icon           | Description             | on                                                                 |
|----------------|-------------------------|--------------------------------------------------------------------|
| Alert icon     | <b>①</b>                | Alerts you on your missed calls, and new SMS/MMS/ e-mail messages. |
|                | (x0)                    | Alerts you on your missed calls.                                   |
| <b>(1)</b>     | (x0)                    | Alerts you on your new SMS messages.                               |
|                | <b>×</b> (×0)           | Alerts you on your new MMS messages.                               |
|                | <b>(</b> ×0)            | Alerts you on your new e-mail messages.                            |
| Calendar icon  | 30                      | Displays your appointment for the day.                             |
| Date/time icon | Ŀ                       | Displays your date/time settings.                                  |
| Media icon     |                         | Enables you to add and play media files.                           |
| News icon      | $\overline{\mathbb{A}}$ | Displays the latest news.                                          |
| Weather icon   |                         | Displays the current weather.                                      |

# Viewing alerts

ASUS Today notifies you of your missed calls, and new SMS/MMS/e-mail messages.

#### To view alerts

Tap , then tap any of the icons for the information that you want to view.

- Tap to view your missed calls.
- Tap in to view/read your new SMS messages.
- Tap to view/read your new MMS messages.
- Tap to view/read your new e-mail messages.

**NOTE**: To read your e-mail messages, ensure that you are connected to the Internet via Wi-Fi or GPRS connection. Refer to the Wi-Fi or GPRS sections in this user guide for more details.

# Viewing your day's appointment

#### To view your day's appointment

Tap to view your day's appointment in the display screen. If you want to change the information, just click the display screen, then make the necessary changes on the Calendar screen.

**NOTE:** You may also enter your calendar of activities or appointments from the ASUS Today screen. Tap in, then tap the display screen, and enter the information for your appointments. You will be notified of your appointment on the day itself.

# Obtaining the current weather data

ASUS Today enables you to obtain and view the latest weather data of any place around the world.

#### NOTES:

- Ensure that you are connected to the Internet via Wi-Fi or GPRS connection. Refer to the Wi-Fi or GPRS sections in this user guide for more details.
- Before using this feature, ensure that you have configured the weather and network settings. For more
  details on configuring the network settings, refer to the section Setting the network in Chapter 8 of the
  user guide bundled in your Getting Started CD.

#### To configure the weather settings

- Tap Settings > ASUS Today.
- 2. Select Enable Weather Update.
- 3. Select the **Country** and **City** that you want to obtain the latest weather data for.
- 4. Tap ok when done.

#### To configure the network settings

- Tap Settings > Connections > Network Setting.
- Select the Country and Operator from the dropdown lists. If your mobile service operator is not on the list, tap the Auto Detect button.
- 3. When done, tap ok

#### To obtain the current weather data

From the ASUS Today screen, tap [25], then tap the display screen to retrieve the latest weather updates from the server.

# Downloading the latest news updates

#### To download the latest news updates

**NOTE**: Before downloading news updates, ensure that you are connected to the Internet via Wi-Fi or GPRS connection. Refer to the Wi-Fi or GPRS sections in this user guide for more details.

- Tap , then tap the display screen. The Newstation screen is displayed.
- 2. From the Categories list, select the channel that you want to obtain the latest news updates from.

**NOTE**: Ensure that you are connected to the Internet to get the latest news updates.

Tap Menu > Update. Your news downloads are stored as RSS news feeds on your device and displayed on the ASUS Today screen.

**NOTE**: You may read these stored RSS news feeds from the ASUS Today screen even without Internet connection.

# Playing media files

ASUS Today gives you quick access to the EziMusic, enabling you to play digital audio and video files stored on your device or in a storage card. You can listen to media files through the speaker of your device or through a headset.

**NOTE**: Your device may run low on memory and slow down if you store files on your device. We recommend that you store audio and video files in a storage card.

# To play media files

Tap **2**, then tap the display screen. The EziMusic is launched. Refer to the section of **EziMusic** in this user guide for more details on how to play media files.

# The Today screen

The Today screen displays information useful to you. You can configure the Today screen to have all the important information that you need.

**NOTE:** To know more about customizing the Today screen, refer to the section **Customizing the Today screen** in Chapter 7 of this user guide.

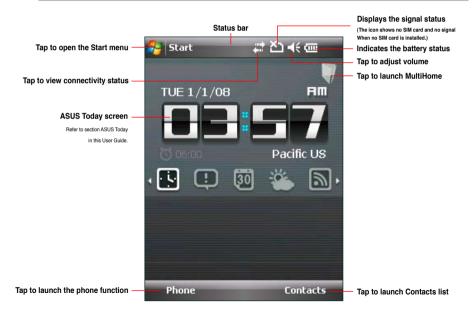

# **Status indicators**

Refer to the table below for the status indicators.

| Icon                                                              | Description |                                                |
|-------------------------------------------------------------------|-------------|------------------------------------------------|
| Call status                                                       | <b>G</b> il | Call in progress                               |
|                                                                   | <b>C</b> ,  | Call forwarded                                 |
|                                                                   | <i>C</i>    | Call on hold                                   |
|                                                                   | e.l         | Missed call                                    |
| General Packet Radio Service (GPRS) connection status*            | G           | GPRS available                                 |
| G                                                                 | <b>G</b> .  | Connecting via GPRS                            |
| * This icon depends on your location and mobile service provider. | .ii         | Connected via GPRS                             |
|                                                                   | 36          | 3rd Generation (3G) service available          |
| Messaging status  □  □                                            | 표지          | New Short Messaging Service (SMS) message      |
|                                                                   | 120         | New voice mail                                 |
|                                                                   | 欧           | New Multimedia Messaging Service (MMS) message |

| Icon                         | Description    |                                        |
|------------------------------|----------------|----------------------------------------|
| Battery status               | ÇIII           | Battery fully charged                  |
|                              | <u>(1)</u>     | Battery partially charged              |
|                              | (a)            | Battery charging                       |
|                              | <u>⊂!</u>      | Battery low                            |
| Signal status                | ٧į             | No cellular phone service              |
|                              | Y              | No signal                              |
|                              | <b>Y</b>       | Searching for cellular phone service   |
|                              | 7,1            | Indicates signal strength              |
|                              | Y <sub>x</sub> | Phone off.                             |
| ActiveSync connection status | 43             | ActiveSync synchronization in progress |
|                              | +              | Connecting with ActiveSync             |
|                              | +*x            | ActiveSync connection not active       |
|                              | <b>@</b>       | Synchronization error                  |

| Icon                         | Description |                                                                               |
|------------------------------|-------------|-------------------------------------------------------------------------------|
| Sound status                 | <b>◄</b> €  | Sound ON                                                                      |
| <b>-</b> €                   | ط×          | Sound OFF                                                                     |
| Wi-Fi status                 | i           | Wi-Fi is not connected                                                        |
| i                            | <b>%</b> :• | Wi-Fi connected                                                               |
| Bluetooth headset connection | (3)         | Bluetooth stereo headset connected                                            |
|                              | Q.          | Hands-free on                                                                 |
| Roaming service              | <b>A</b>    | Roaming service. This icon appears if you have international roaming feature. |
| Mode status                  | 'D'         | Vibrate or Meeting mode on                                                    |
| Speakerphone status          | <b>€</b>    | Speakerphone on                                                               |
| Alarm status                 | *           | Appears when you set the alarm                                                |
| SIM card status              | 查           | No SIM card installed                                                         |
| Notification status          | ₽           | Notice indicator                                                              |

### Screen orientation

You can set the screen to three different orientations:

- 1 Portrait
- 2. Landscape (right-handed)
- 3. Landscape (left-handed)

Set to Portrait mode to get a better view or better operation of certain applications on your device. Set to Landscape when viewing pictures, video or viewing longer text files.

To change the screen orientation, tap Settings > System tab > Screen, then select the orientation you want.

### Start menu

The Start menu contains various programs and applications that you commonly use. Tap to display the Start menu items.

You can also customize the items that appear in the Start menu.

### To customize the Start menu:

- Tap > Settings > Personal tab > Menus.
- Select the check boxes of the items you want to appear in the Start menu. You can select up to seven items.

# **Using MultiHome**

MultiHome provides three themes for the ASUS Today screen: **Original**, **Business**, and **Life**. You can change the theme according to your preference.

# To change the theme:

- 1. Tap from the ASUS Today screen to launch MultiHome.
- To navigate through the Original, Business, and Life themes, push the navigation key leftward or rightward, or draw a horizontal line on the screen with the stylus.
- 3. Tap the screen to apply your selected theme.

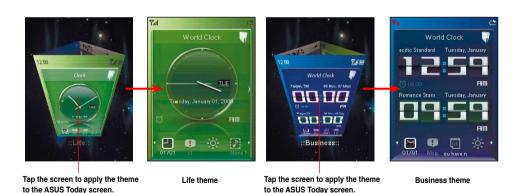

# **AnyTime Launcher**

AnyTime Launcher is an alternative program that allows you to conveniently and quickly launch applications, perform tasks, and change device settings.

### To run the AnyTime Launcher, do any of the following:

- Tap > Programs > AnyTime Launcher.
- · Press the AnyTime Launcher key.

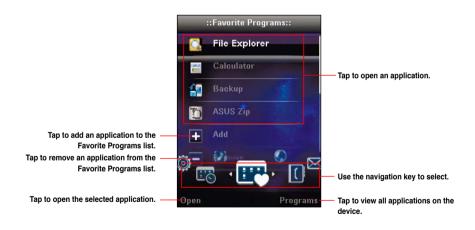

# Icons

Use the navigation key to scroll through the following icons to open the list of applications or contacts under them.

| Icon      | Description                                                                    |
|-----------|--------------------------------------------------------------------------------|
|           | Favorite Programs: Allows you to add your favorite programs.                   |
|           | Recent Programs: Displays the recent opened programs.                          |
|           | Favorite Contacts: Allows you to add your favorite contacts.                   |
| $\bowtie$ | Message Center: Allows you to access Messaging function and view missed calls. |
|           | Internet: Allows you to use Internet related applications                      |
|           | Multimedia: Allows you to use multimedia applications.                         |
|           | My Settings: Allows you to configure your device settings.                     |

# **Searching for information**

The Search tool enables you to search for files and other items stored in your device or in the external MicroSD card. You can search by file name or by words located in various applications including the Calendar, Contacts, Excel Mobile, Word Mobile, Help, Messages, Notes, and Tasks. You can also filter your search to files larger than 64 KB.

### To search for a file or an item:

- Tap Programs > Search.
- 2. In Search for field, enter the file name, word, or other information you want to search.
- 3. In **Type** field, select the data type to help you filter your search.
- Tap Search. Found items are listed in Results.
- 5. In the Results list, tap the item with the information you need.

# **Getting Help**

You can easily find Help for using any program on the device.

### To get help for a program:

From the Today screen or program, tap **B** > **Help**. Then a page opens with links to topics that explain how to use the program.

# Chapter 2

# **Entering data**

- Using the Input Panel
- Writing and drawing on the screen
- Recording voice

# **Using the Input Panel**

When you start an application or select a field that requires text, symbols, or numbers, the Input Panel icon appears on the menu bar. The Input Panel allows you to select various input methods including: **Block Recognizer**, **Keyboard**, **Letter Recognizer**, and **Transcriber**.

# **Using the Block Recognizer**

The Block Recognizer allows you to use a single stroke to write letters, numbers, symbols, or punctuations, which are converted into typed text.

### To use the Block Recognizer:

- In an application that accepts user input, tap the Input Panel arrow, then tap Block Recognizer.
- 2. Write letters, numbers, symbols, or punctuations in the designated writing area.
  - · Write letters on the abc (left) area of the box.
  - Write numbers on the 123 (right) area of the box.
  - Tap the space button to input a space.
  - Tap the special symbols button to input symbols, punctuations and other special characters.
  - Tap Help ? button for help on how to write characters.

# Using the onscreen keyboard

With the onscreen keyboard, you can enter texts, symbols, numbers, or other special characters.

### To input text using the onscreen keyboard:

- 1. In an application that accepts user input, tap the Input Panel arrow, then tap Keyboard.
- 2. Tap the keys on the onscreen keyboard to enter.

### To enlarge the onscreen keyboard:

- 1. Tap the Input Panel arrow, then tap Options...
- Select Keyboard from the Input Method list.
- 3. Tap Large Keys.

# **Using the Letter Recognizer**

With the Letter Recognizer you can write individual letters, numbers, or special characters, which are converted into typed text.

### To use the Letter Recognizer:

- 1. In an application that accepts user input, tap the Input Panel arrow, then tap Letter Recognizer.
- 2. Write letters, numbers, symbols, or punctuations in the designated writing area.
  - Write capital letters on the ABC (left) area of the box.
  - Write lower case letters on the abc (middle) area of the box.
  - · Write numbers on the 123 (right) area of the box.
  - Tap the space button to input a space.

  - Tap Help ? button for help on how to write characters.

# **Using the Transcriber**

Transcriber is a handwriting recognition program that allows you to write in cursive, print, or mixed styles. It recognizes not only written text but also numbers and symbols. Make sure to write legibly. See Help for more information on the Transcriber.

### To use the Transcriber:

- 1. Start an application that accepts user input, such as Notes or Word Mobile.
- 2. Tap the Input Panel arrow, then tap Transcriber.
- The Transcriber Intro screen appears. Tap location to close the introduction, or tap Help to find more instructions.

### To write using Transcriber:

- 1. Tap screen to position the cursor where you want the text to appear.
- Use the stylus to write on the screen. The handwriting will be converted to text after you lift the stylus from the screen

### To edit text:

- 1. Tap the text you want to edit to position the cursor.
- You can now rewrite the text or use the Transcriber gestures to edit your selected text. See Help (2) for more details about the Transcriber gestures.

# Writing and drawing on the screen

You can write or draw directly on the screen and save notes in your own handwriting. If you prefer to use your own handwriting or use drawings in your notes, set the default input mode to **Writing**. If you prefer text, set the default mode to **Typing**.

### To set the default input mode for Notes:

- Tap > Programs > Notes.
- 2. From the Notes list, tap Menu > Options.
- 3. In the **Default mode:** box, tap the down arrow and select any of the following:
  - Writing if you want to draw or enter handwritten text in a note.
  - Typing if you want to create a typed note.
- 4. Set the other options according to your preference.
- Tap when finished.

### To write/draw in a note:

- Tap > Programs > Notes.
- 2. From the Notes list, tap New.

If you set the **Default mode** to **Typing**, a blank page appears for typed text.

If you set the **Default mode** to **Writing**, a page with horizontal lines appears for handwritten text.

You can also tap **Menu** and then select/deselect **Draw** option to switch between typing and writing mode

- 3. Write/Draw on the screen.
- 4. When finished, tap or to save the note and return to the Notes list.

# **Recording voice**

At any time, whether your phone is on stand-by or active mode, you can record sound, voice, or add a recording to a note while using your device.

### To create a voice recording:

- Tap > Programs > Notes.
- 2. From the Notes list, tap New.
- 3. If you do not see the recording toolbar, tap Menu > View Recording Toolbar.
- 4. Tap to begin recording.
- 5. Place the receiver near your mouth or source of sound.
- 7. Tap ok.

# To add a recording to a saved note:

- 1. Tap > Programs > Notes.
- 2. From the Notes list, tap a saved note to open it.
- 3. If you do not see the recording toolbar, tap Menu > View Recording Toolbar.
- 4. Tap the record button to begin recording.
- 5. Place the receiver near your mouth or source of sound.
- Tap the stop button when recording is finished. A voice record ५ icon appears on the note. You can tap ५ to play the voice record.
- Tap

# Chapter 3

# **Device Synchronization**

- Synchronizing your device
- Microsoft® ActiveSync

# Synchronizing your device

Your device enables you to synchronize data in your device with the data on your computer. You can synchronize contents and transfer data between your device and your computer using Microsoft® ActiveSync on Windows XP™ platform, or Microsoft® Windows Mobile Device Center on Windows Vista™ platform.

NOTE: For synchronizing on Windows Vista™ platform, refer to the Microsoft® Windows Mobile Device Center's website at <a href="http://www.microsoft.com/windowsmobile/devicecenter.mspx">http://www.microsoft.com/windowsmobile/devicecenter.mspx</a>

# Microsoft® ActiveSync

ActiveSync allows you to synchronize data in your device with data in your computer. ActiveSync can also synchronize over a wireless or mobile network with Microsoft Exchange Server, provided that your mobile phone service or company is running Microsoft Exchange Server with Exchange ActiveSync. When synchronized directly with Exchange Server, you can stay up to date even when your computer is turned off.

During synchronization, ActiveSync compares the data in your device with the data in your computer or Exchange Server, and updates all data with recent changes.

You can select and synchronize data in the following locations using ActiveSync:

- Contacts
- Calendar
- Email
- Tasks

- Notes
- Favorites
- Files
- Media

You can also exchange data between your computer and device without synchronizing.

ActiveSync is already installed in your device, but before you can synchronize data with your computer, you must first install ActiveSync in your computer. You can download the latest ActiveSync program from www microsoft com

After you have installed ActiveSync, set up a sync relationship between your device and your computer. ActiveSync recognizes your device and automatically transfers the synchronization settings you have in your device.

If you wish to synchronize your device with Exchange Server through your company or service provider, obtain the name of the Exchange Server, user name, password, and domain name from your network administrator before starting the Sync Setup Wizard.

### To install and configure ActiveSync/ Microsoft® Windows Mobile Device Center in your computer:

- 1. Insert the Getting Started CD that came with your device package.
- 2 Follow the screen instructions
- After the setup is complete, the Sync Setup Wizard automatically starts when you connect your device to your computer. Follow screen instructions to complete the wizard.
- 4. From the Sync Setup Wizard, you can:
  - Configure an Exchange Server connection to synchronize directly with an Exchange Server. Acquire from your network administrator the required parameters for input.
  - Create a synchronization relationship between your computer and your device.
- 5. Select the information type that you want to synchronize.

6. After you finish the wizard, ActiveSync/Microsoft® Windows Mobile Device Center automatically synchronizes your device. You can disconnect the device after the synchronization is complete.

### NOTES:

- When connected, your device is automatically synchronized with your computer. ActiveSync synchronizes everytime you make a change on either the device or computer.
- · You cannot use WLAN to synchronize database.
- Refer to your Windows® Mobile Help, for more information about ActiveSync synchronization.
- · Wireless connection may require separately purchased equipment (eg. Wireless router or Access Point).

# Synchronizing via mini-USB

You can connect to your device using the bundled mini-USB cable to synchronize to your computer.

### To synchronize your device via mini-USB:

- After installing ActiveSync to your computer, connect the mini-USB plug to the mini-USB connector at the right side of the device.
- Connect the other end of the USB cable to your computer. Upon connection, ActiveSync automatically synchronizes your device.

# Synchronizing via Bluetooth®

NOTE: Ensure that Bluetooth is turned on both on your device and your computer.

## To synchronize your device via Bluetooth:

1. Configure the settings of ActiveSync and Bluetooth on your computer.

**NOTE:** Refer to the Microsoft® ActiveSync Help on your computer for details.

2. Connect your device with your computer using Bluetooth.

NOTE: Refer to the section Using Bluetooth® in this user guide for more details.

- 3. From the list of connected devices, tap the name of the computer you want to synchronize with.
- 4. Select ActiveSync, then tap Save.
- Tap ko exit the Bluetooth settings.
- From your device, tap > Programs > ActiveSync > Menu > Connect via Bluetooth. The
  devices starts to connect to your computer.
- 7. When connected, tap Sync to synchronize data.

NOTE: Media files, such as music and video files, can be synchronized only via a USB cable.

# **Synchronizing with an Exchange Server**

# To synchronize your device with Exchange Server:

- 1. From the ActiveSync screen, tap Menu > Add Server Source...
- Key in your e-mail address, then tap Next. If you prefer the device to detect the Exchange Server Settings automatically, select the check box.
- In the Server Address field, key in the name of the server running Exchange Server then tap Next. If necessary, tap the check box This server requires an encrypted (SSL) connection.
- 4. Enter user name, password, and domain then tap Next.
- Tap the check boxes to select the data items that you want to synchronize with Exchange Server. To change the available synchronization settings, select a data item then tap Settings. Tap Finish when done.
- 6. Start the sync process.

# Setting the synchronization schedule

# To set the synchronization with Exchange Server:

- From the ActiveSync screen, tap Menu
   Schedule.
- Set the schedule according to your preference. Refer to the table for input details

| Volume           | Recommended setup                                                                     |
|------------------|---------------------------------------------------------------------------------------|
| High             | Select a shorter interval in the Peak times list.                                     |
| Low              | Select <b>As items arrive</b> option or a longer interval in the Off-peak times list. |
| While roaming    | Check <b>Use above</b><br>settings when<br>roaming.                                   |
| Sending messages | Check Send/receive when I click Send.                                                 |

# Chapter 4

# Phone features

- · Using the phone
- Making calls
- · Receiving a call
- Options during a call
- ASUS CallFilter

# Using the phone

Like a standard cellular phone, you can use your device to make and receive voice and video calls. You can also keep a history of calls made, missed, and received, send SMS or MMS messages, take notes while talking, call from Contacts, and copy data from an installed SIM card to your device.

# Phone pad

The phone pad allows you to easily dial and access the Contacts, Call History, and Phone settings. To launch the phone pad, do any of the following:

- Tap > Programs > Phone.
- Press \_\_\_\_\_.

# **Turning off the phone function**

You may use other functions even when your device's phone function is turned off.

### To turn off the phone function:

- 1. Tap the signal icon III or tap Settings > Connections tab, then tap Wireless Manager.
- 2. Tap Phone China... On to turn off the phone connection.

# Adjusting the volume

# To adjust the phone or device volume:

- Tap ◀€ from the status bar.
- 2. From the volume menu, you can:
  - · Move the slider to adjust device or phone volume.
  - Tap **On**, **Vibrate**, or **Off** to change the mode and ringer volume settings.

**NOTE**: You can also press the volume button at the left side of the device to adjust the volume.

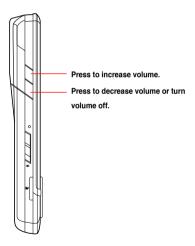

# **Making calls**

You can make a phone call using the phone pad. You can also make calls directly from the Contacts, Call History, Speed Dial, or Voice Commander.

# Making a voice call

# Calling using the phone pad

# To make calls using the phone pad:

- Tap > Programs > Phone or press to launch the phone pad.
- 2. Tap the number or choose a contact or a recently dialed number from the list above the phone pad. If you tapped the wrong number, tap to erase number to the left.
- Press to make the call.
- 4. When finished, press to end the call.

# Phone pad features

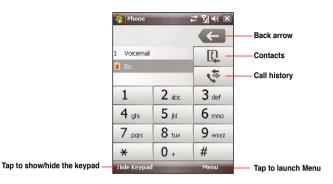

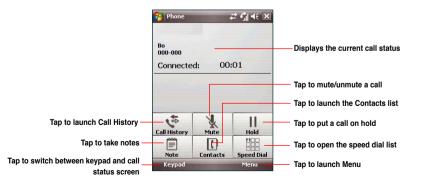

# **Calling from Contacts**

### To make a call from Contacts:

- 1. Press the Right Soft key or from the Today screen, tap Contacts.
- 2. You can do any of the following to make a call:
  - Tap name of contact, then tap Call.
  - Tap name of contact, then press ■\_\_\_\_\_\_.
  - You can also tap and hold the contact, and from the shortcut menu tap Call Work, Call Home, or Call Mobile.
  - Tap Enter a name... then enter the name or number you want to call from Contacts. Press to dial the highlighted item.

# **Calling from Call History**

Your device enables you to check your call logs such as your missed, incoming, or outgoing calls.

# To make a call from the Call History list:

The Call History screen displays the following tabs:

- · All (default): Displays all calls made, received, or missed.
- · Missed: Displays all missed calls.
- · Outgoing: Displays all the calls you made.
- · Incoming: Displays all the calls you received.
- 2. Scroll to the desired contact or phone number, then tap **Call** or press —.

Tap **Menu** to do other tasks such as saving a caller's contact information to your Contacts list, or send a text message to a caller.

3. Press to end the call.

# Calling using Smart dialer

The Smart dialer feature in your device enables you to find a contact more quickly. Just key in the first letters of the contact you want to call. Your device smartly matches it with your Contacts list and displays the possible matches.

### To use Smart dialer:

- 1. On the phone pad, key in the first letters of the contact name.
- 2. From the list displayed, tap the contact you want to call.
- Press \_\_\_\_\_.
- 4. To end the call, press ■■■.

# Calling using the Speed Dial

The Speed Dial function enables you to quickly and conveniently call frequently-called numbers. You may assign speed dial entries from 2-99.

## To create a Speed Dial entry:

- 1. Ensure that the entry you want to create is already in the Contacts list.
- Tap Contacts from the Today screen.
- 3. Tap the contact number that you want to add to speed dial list. Then tap Menu > Add to Speed Dial...
- 4. Edit the name and number and select a numeric key for this contact.
- Tap when finished.

# To call a Speed Dial number:

- Tap > Phone. Tap and hold the numeric key assigned to the contact you want to call.
- 2. To end the call, press

### To delete a Speed Dial entry:

- 1. Tap 2 > Phone > Menu > View > Speed Dial.
- 2. Tap the contact that you want to delete from the speed dial list, then tap **Delete**.
- 3. Tap Yes from the pop-up message.

# **Using Voice Commander**

### To make a phone call using Voice Commander:

- 1. Tap > Programs > Voice Commander.
- 2. From the following screen, your device asks you to "Say command."
- 3. Audibly say "Call" then the name to call from your Contact list.
- 4. Say "Yes" or "No" after the confirmation question.

If you said "Yes", the application proceeds and dials the number. Otherwise, it returns to the Voice Commander menu.

5. Say "Goodbye" or tap 🔀 to exit Voice Commander.

### NOTES:

- To use Voice Commander while using a headset, press the answer button\* on the headset then follow given instructions. (\* Answer button may not be available in some headset models.)
- · Some languages may not support the Voice Commander function.

### To personalize the voice commander:

- Tap > Settings > Personal tab > Voice Commander Settings.
- 2. Set the Voice Commander according to your preference.

Refer to the Help center on your device for details.

To launch the Help center, tap > Help.

Tap ok when done.

# Making emergency calls

Calls to emergency service number can be made under any circumstances, even if you have locked the SIM card.

# To place an emergency call

Enter the emergency number appropriate for your location, and press ---

# Making international calls

### To place an international call:

- 1. Tap and hold 0 on the keypad to enter a (+) plus sign.
- 2. Enter the full phone number with the country code, area code, and phone number, and then press \_\_\_\_.

# Making a video call

### IMPORTANT:

- Before using the video call function, apply for a 3G SIM card from your mobile service provider.
- Ensure that you and the recipient of your call are both using mobile devices with video call function and a 3G SIM card.

# Using the phone pad

### To make a video call using the phone pad:

- Tap > Phone or press , then key in the number you want to call.
- Tap Menu > Video Call, then the device begins to establish the connection.
- 3. When finished, press === to end the call.

# **Calling from Contacts**

### To make a video call from Contacts:

- From the Today screen, tap Contacts.
- Select a contact and tap Menu > Video Call.
- When finished, press to end the call.

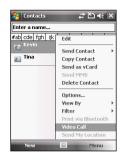

# **Calling from Call History**

# To make a video call from the Call History list:

Tap > Phone >

The Call History screen displays the following tabs:

- · All (default): Displays all calls made, received, or missed.
- · Missed: Displays all missed calls.
- · Outgoing: Displays all the calls you made.
- · Incoming: Displays all the calls you received.
- 2. Scroll to the desired contact or phone number, then tap Menu > Video Call.
- When finished, press ■■■.

# Video Call Setting

The Video Call Setting function enables you to set up the video call related features.

# **General Settings**

### To set the General settings:

- Tap > Settings > Personal tab > Video Call Setting > General tab.
- 2. Select your preferred items.
  - Select the Accept without camera box if you do not want to show your video profile in video call.
  - Select the Connect Vibration Alert box if you want to enable the vibration alert when a video call
    is established.
  - Select the profile you want to show in a video call. The default is video profile. You can also set a
    picture as your profile.
  - · Set the default audio path for video call.
- 3. Tap **Done** or **ok** when finished.

# **Service Settings**

# To set the Service settings:

- 1. Tap > Settings > Personal tab > Video Call Setting > Service tab.
- 2. Select the service item that you want to set. Then tap **Retrieving Settings...** button.

NOTE: The service options vary with different service providers.

- 3. Set the preferences that you want for your selected service option.
- 4. Tap ok when finished.

# Receiving a call

When you receive a call, a message prompts and allows you to answer or reject the incoming call.

# To answer or reject an incoming call:

- To answer a call, tap Answer, or press
- To reject an incoming call, tap Ignore, or press ■■■.

TIP: Press and hold **to** switch receiver to speakerphone mode.

### To terminate a call:

Press ■■■.

# **Options during a call**

Listed in the table below are the possible menu options for when a call is in progress. Some of these options are available only when multiple calls are in progress or during a conference call.

| IN-CALL MENU OPTION    | DESCRIPTION                                                                                                    |
|------------------------|----------------------------------------------------------------------------------------------------|
| Hold                   | Places the active call on hold. You can also press ■■ during an active call to put it on hold.                                       |
| Unhold                 | Activates the call that is on hold. You can also press — to activate the call that is on hold.                                       |
| Mute                   | Switches off the microphone for the active call (you can hear the caller but the caller cannot hear you).                            |
| Unmute                 | Turns the microphone for the active call back on.                                                                                    |
| Speakerphone On/Off    | Activates/deactivates the speakerphone.                                                                                              |
| Turn Hands-free On/Off | Turns on the hands-free function. You can also press and hold  to turn on/off the hands-free function.                               |
| Conference             | Joins together all existing calls if you have subscribed to this service.                                                            |
| Paste                  | Pastes the phone number you copied from your messages, notes, or contacts to the phone pad instead of keying in the number manually. |
| View Contacts          | Opens the Contacts list.                                                                                                    |
| Save to Contacts       | Saves the caller to the Contacts list.                                                                                               |
| Create Note            | Allows you to create a note during an active call.                                                                                   |
| Call History           | Opens the Call History list.                                                                                                    |
| Speed Dial             | Opens the Speed Dial list.                                                                                                    |
| Options                | Opens the Phone settings.                                                                                                    |

# Managing multiple calls

### To answer another call:

- 1. Tap to place the first call on hold and answer the second call.
- 2. To end the second call and return to the first call, press ---.

### To hold a call to make a second call:

Tap to place the first call on hold and call a second number. Press to end the second call and go back to the first call.

### To switch between calls:

To switch between two calls, tap !!

# To set up a multiple call:

With multiple calls in progress, tap Menu > Conference.

# **ASUS CallFilter**

The ASUS CallFilter is a utility that allows you to control all your incoming calls. Using this utility, you can manage a list of telephone numbers from your Contacts list, call log, message log, or any unlisted telephone number that you want to accept or reject.

# Launching the shortcut menu

The shortcut menu allows you to conveniently activate either the Accept or Reject list.

### To launch the shortcut menu:

• Tap > Programs > Call Filter.

# **Managing the Accept list**

The Accept list allows you to select telephone numbers you only want to accept. Incoming calls that are not included in the Accept list will automatically be rejected.

To add items in the Accept list:

- Tap > Programs > Call Filter.
- 2. Select Accept List from Edit List box.
- Select source of data. You can get data from your Contacts, Call log, Message sender number, or you can add anonymous number and key in new numbers.
- From the list (e.g. Contacts), select an item then tap Add or \_\_\_\_\_\_ to add a new Accept list item.
- 5. Click ok to exit.

To remove items from the Accept list, select a contact from the Accept list then tap **Remove** or \_\_\_^

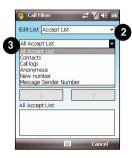

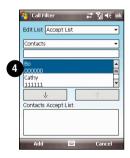

# Managing the Reject list

The Reject list allows you to select telephone numbers you want to reject. Incoming calls that are in the Reject list will be rejected.

To add items in the Reject list:

- Tap > Programs > Call Filter.
- 2. Select Reject List from Edit List box.
- Select source of data. You can get data from your Contacts, Call log, Message sender number, or you can add anonymous number and key in new numbers.
- From the list (e.g. Contacts), select an item then tap Add or to add a new Reject list item.
- Click ok to exit.

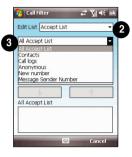

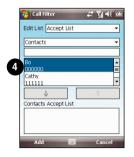

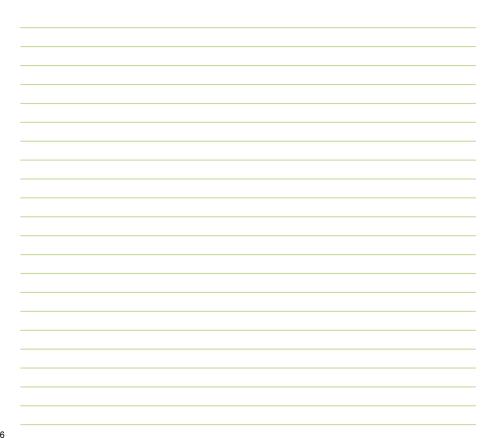